## **ИНСТРУКЦИЯ**

## **для аккредитуемого лица по прохождению первого этапа процедуры первичной аккредитации или первичной специализированной аккредитации специалистов – тестирования**

1. В *Системе проведения аккредитации специалистов* (далее – СПАС) введите логин и пароль, выданный членом АПК, и нажмите кнопку «**Вход**» (рисунок 1).

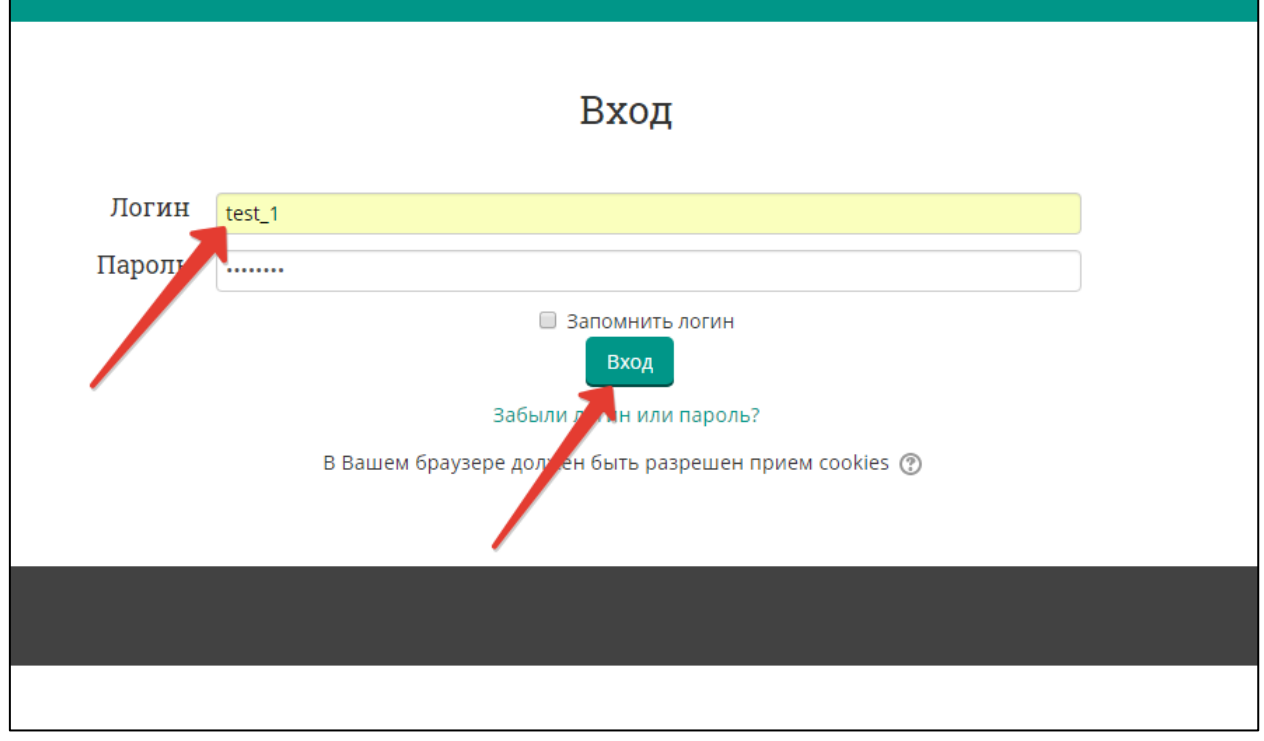

Рисунок 1 – Страница входа в СПАС

2. Проверьте в правом верхнем углу свои персональные данные (фамилия/имя/отчество). Выберите доступный для прохождения курс **«Тестирование – 1 этап»** (рисунок 2).

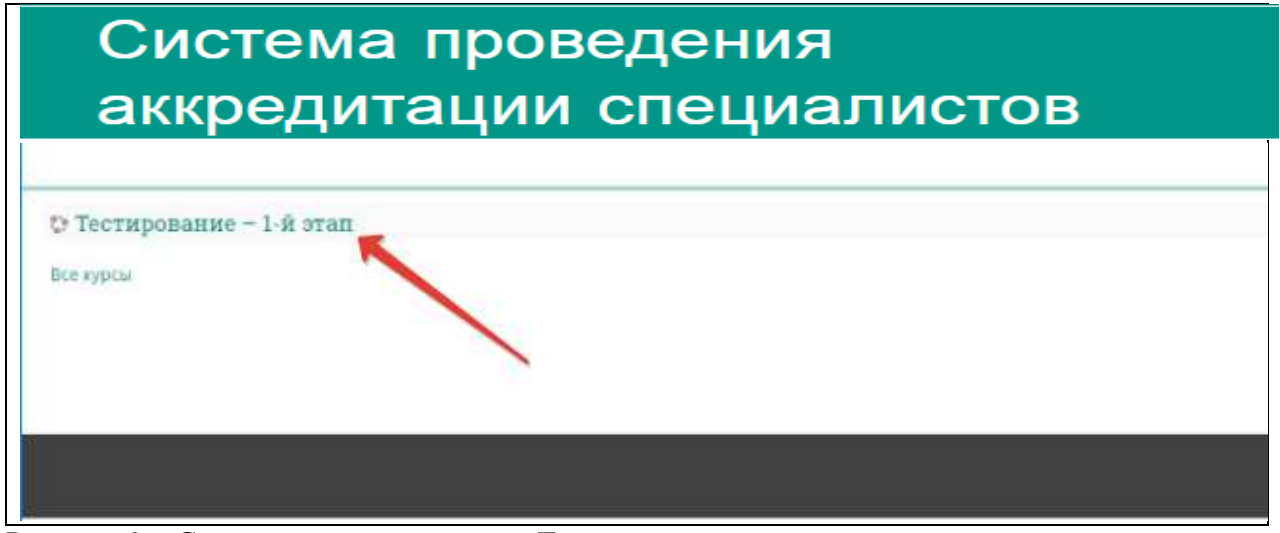

Рисунок 2 – Страница входа в раздел «Тестирование»

3. Нажмите на раздел «**Тестирование»** (рисунок 3).

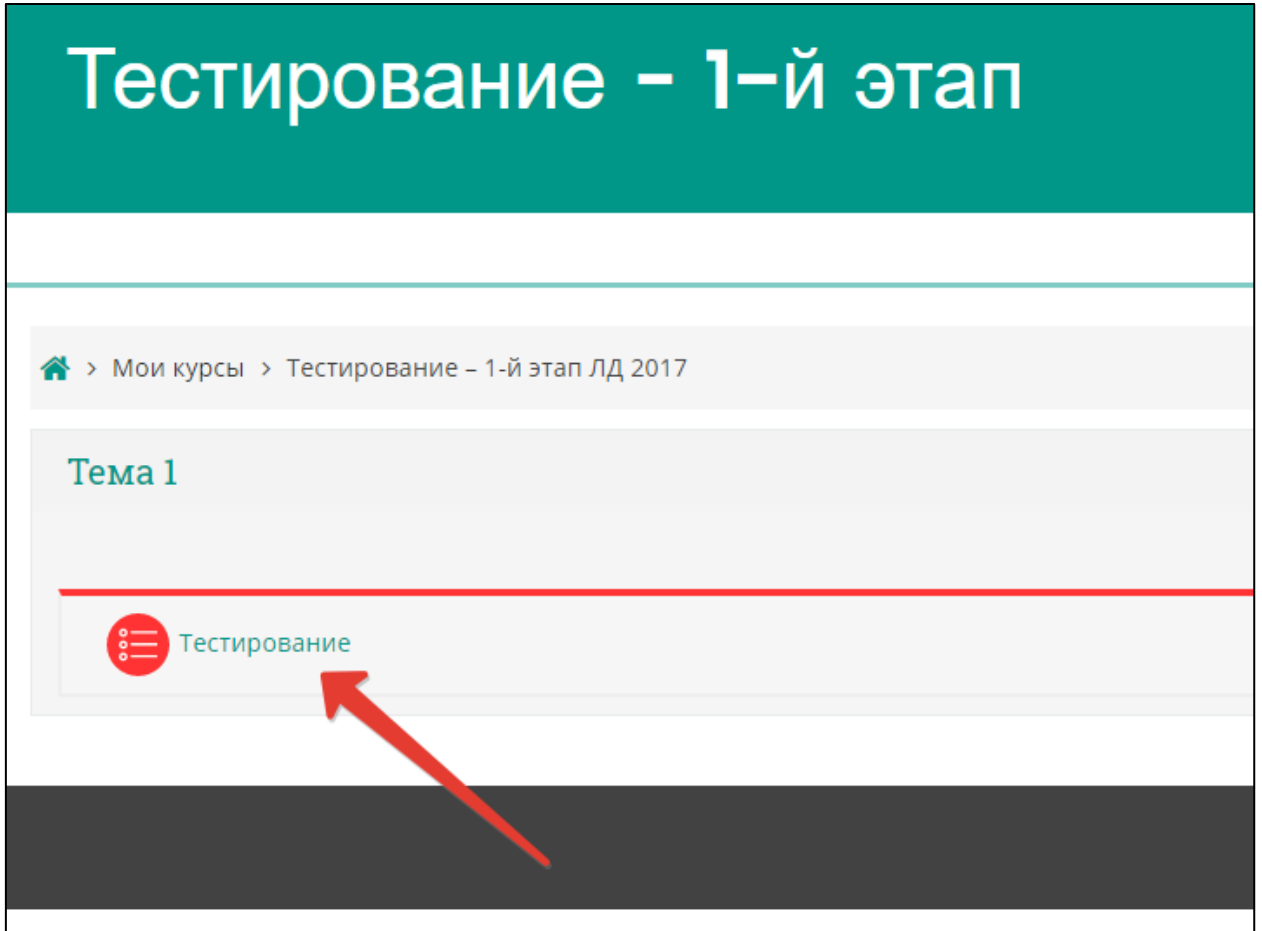

Рисунок 3 – Страница перехода к варианту тестовых заданий

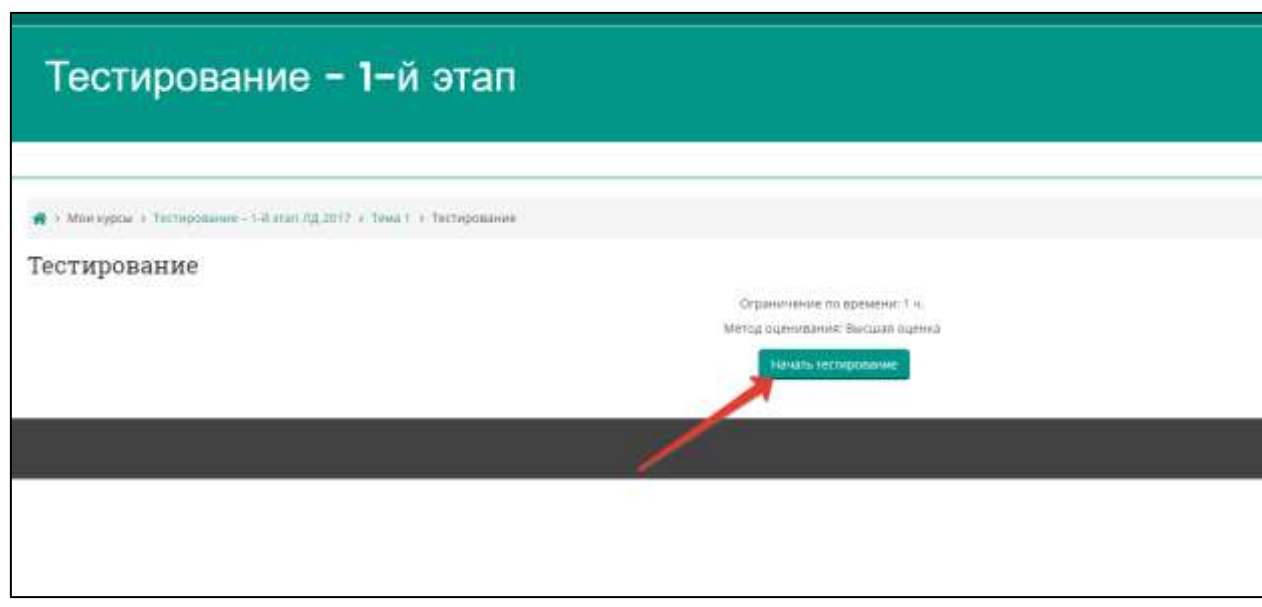

4. Приступите к тестированию, нажав кнопку «**Начать тестирование**» (рисунок 4).

Рисунок 4 – Страница старта выполнения варианта тестовых заданий

5. Ознакомьтесь с информацией и нажмите кнопку «**Начать попытку**» (рисунок 5).

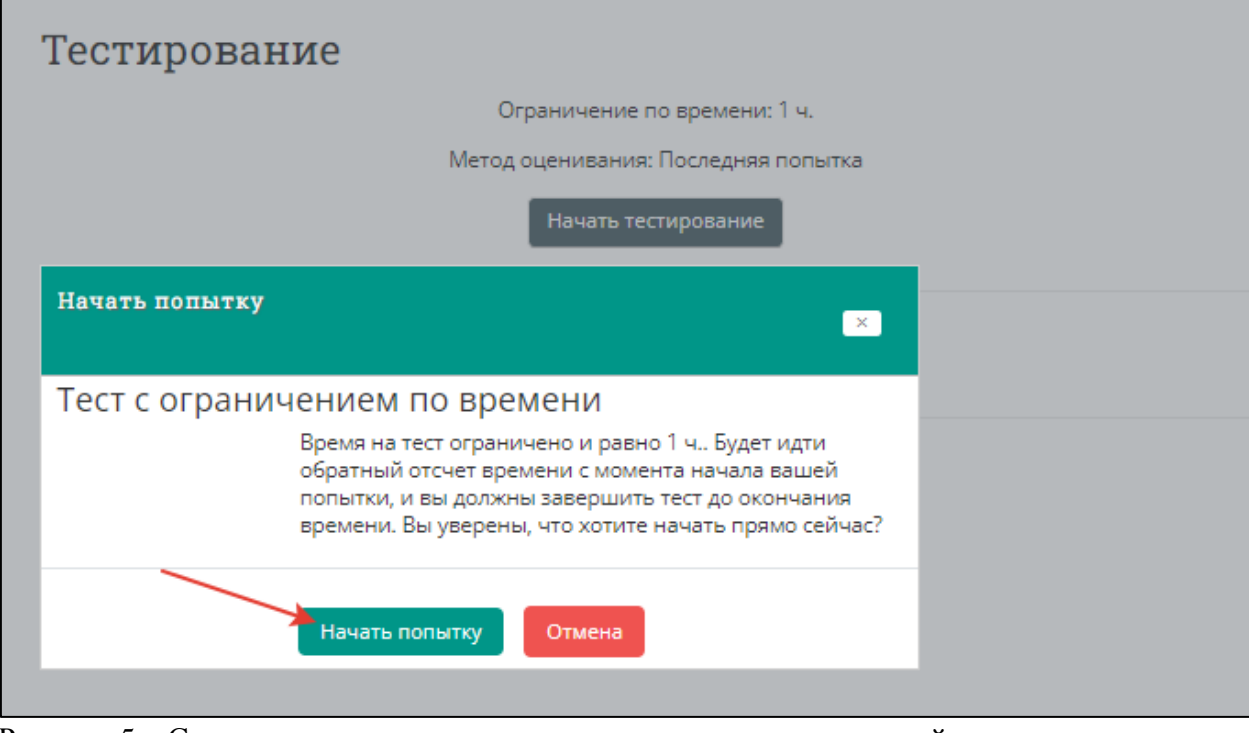

Рисунок 5 – Страница старта выполнения варианта тестовых заданий

6. Пройдите тест. Тест состоит из 80 тестовых заданий. Отвечать на задания можно в любом порядке, выбирая **только один вариант** из предложенных четырех ответов. Пока не завершен тест и не истекло время тестирования, можно менять, исправлять вариант ответа (рисунок 6).

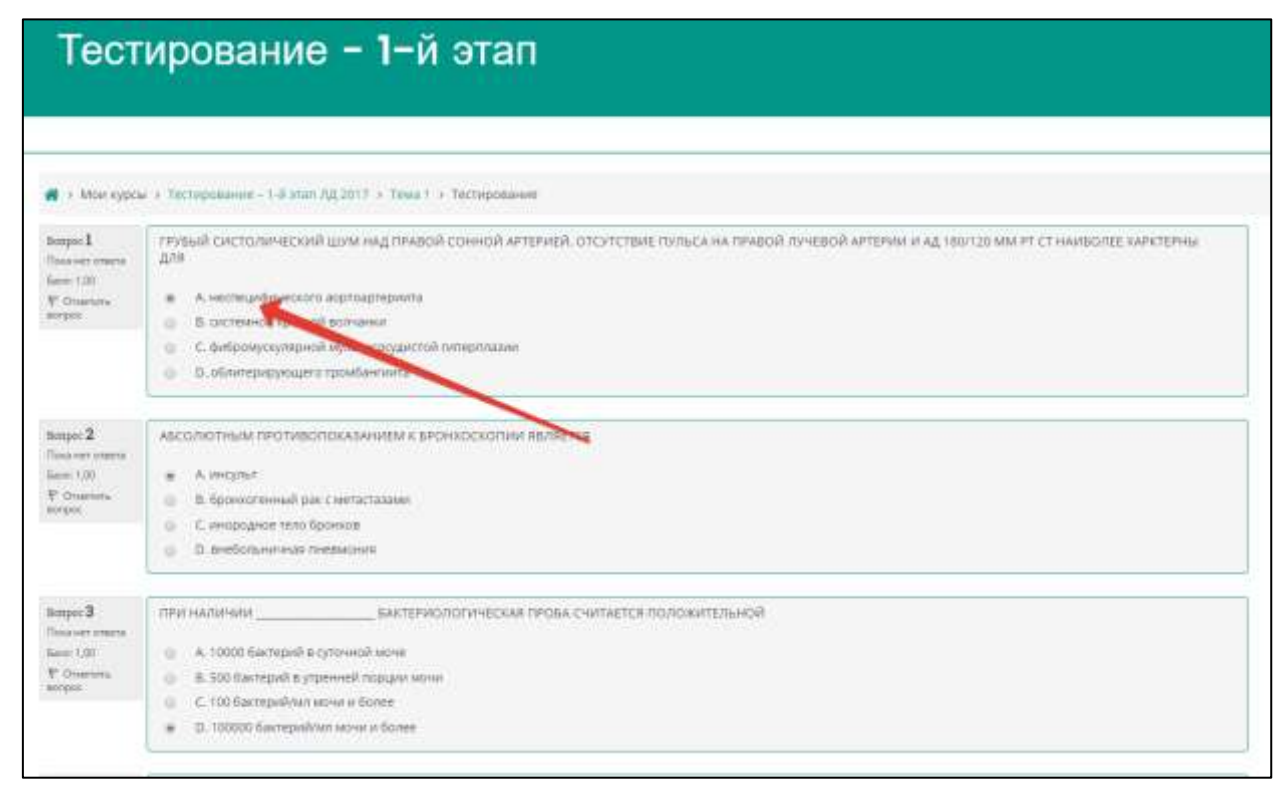

Рисунок 6 – Страница с вариантом тестовых заданий

7. После того, как все ответы даны, необходимо завершить попытку, нажав кнопку «**Закончить попытку**» (рисунок 7). При нажатии данной кнопки все Ваши ответы сохраняются и изменению не подлежат.

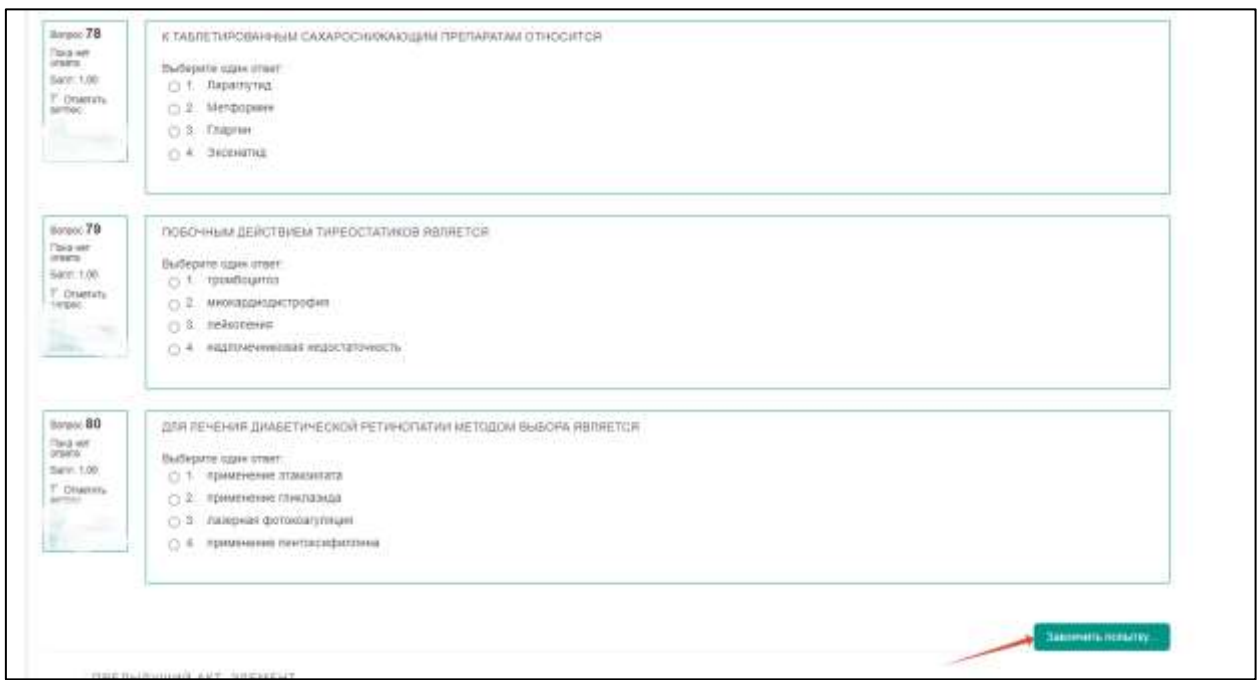

Рисунок 7 – Страница с вариантом тестовых заданий; завершение попытки

8. Откроется страница с результатами Ваших ответов. При необходимости ознакомьтесь и нажмите кнопку «Закончить обзор» (рисунок 8).Редактирование невозможно!

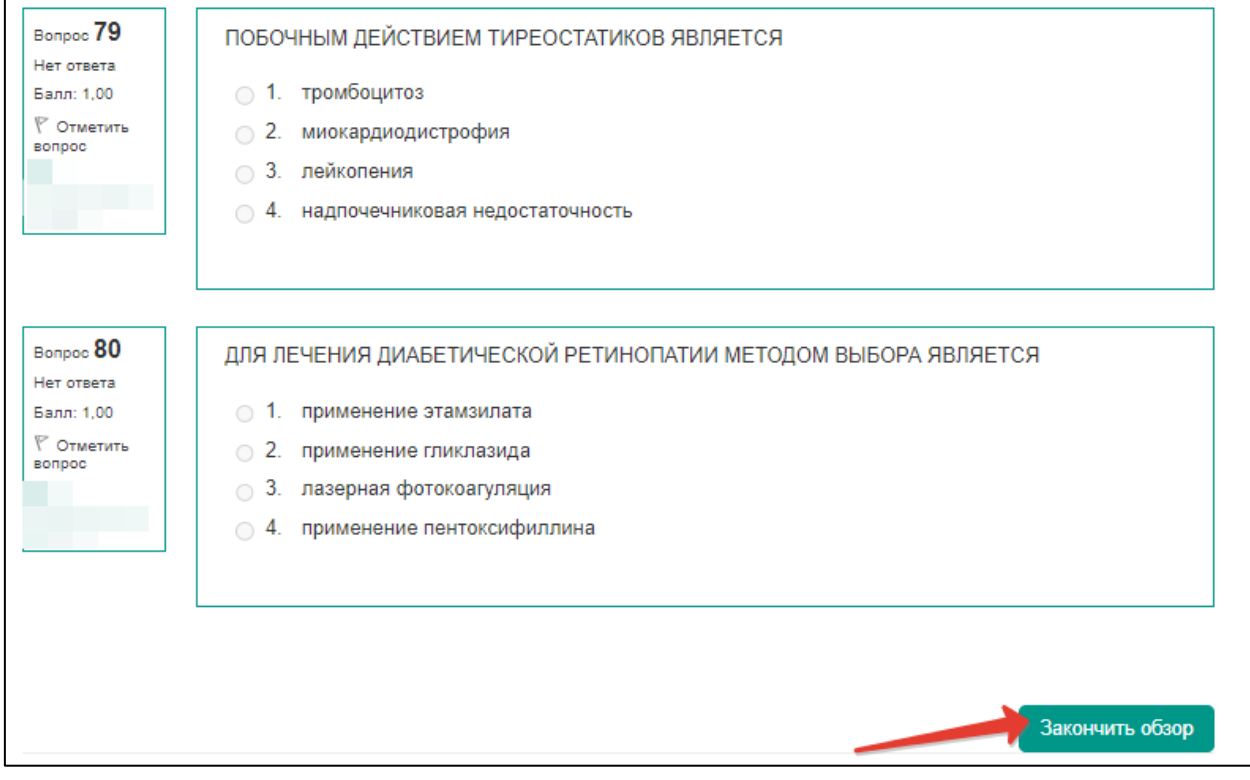

Рисунок 8 – Страница с выполненным вариантом тестовых заданий; завершение обзора

9. Откроется страница со списком результатов Ваших попыток и возможных действий. Ссылка «Просмотр» открывает Ваши ответы в режиме просмотра. Редактирование ответов недоступно. Ссылка «Напечатать» формирует протокол тестирования (рисунок 9).

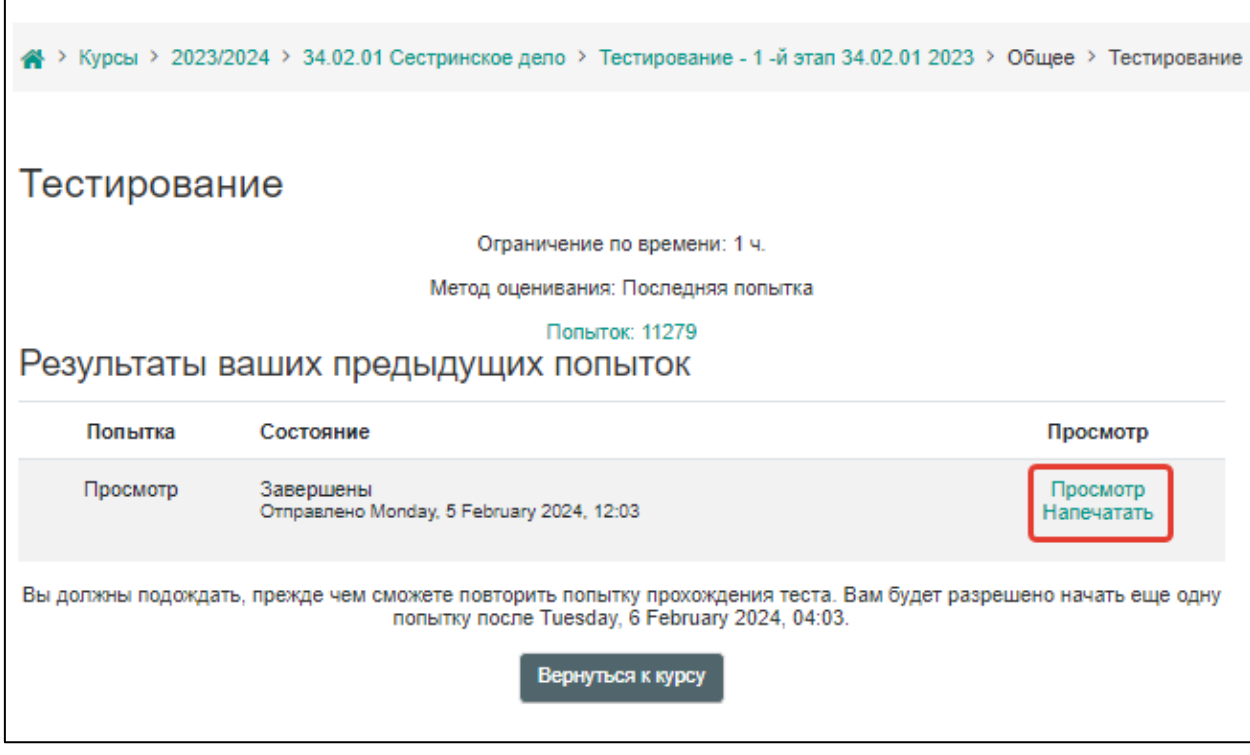

Рисунок 9 – Страница со списком попыток и результатом действий по попыткам; завершение попытки

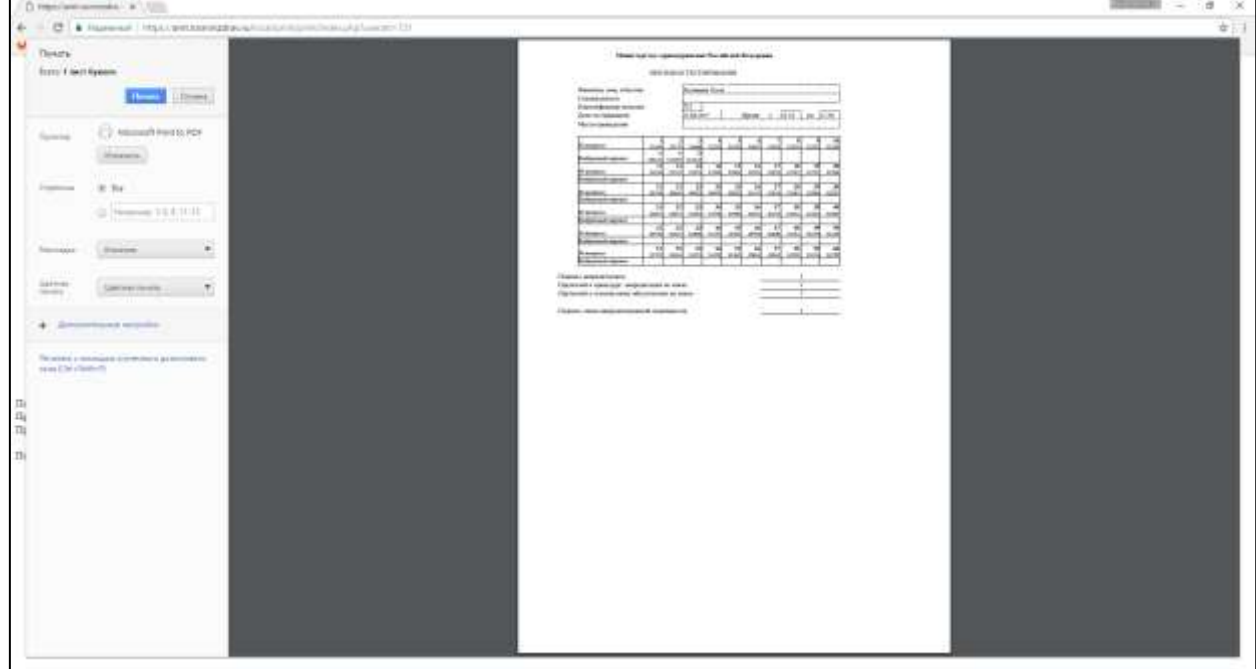

10. Распечатайте протокол тестирования, нажав кнопку «**Напечатать**» (рисунок 10).

Рисунок 10 – Страница с протоколом тестирования; завершение попытки

- 11. Поставьте подписи с расшифровкой в соответствующих строках:
	- *1. Подпись аккредитуемого*
	- *2. Претензий к процедуре аккредитации не имею*
	- *3. Претензий к техническому обеспечению не имею*